Use this job aid to learn how to upload a copy of your COVID-19 Vaccination Card into Workday via computer or the mobile Workday application.

## **Getting Started**

UPLOAD COVID VACCINATION CARD VIA COMPUTER:

- 1. Scan or take a clear photo of your COVID-19 Vaccination Record Card and save it to your computer.
- 2. From the Workday homepage, click on your Workday profile photo or cloud icon in the top right > click **View Profile** under your name.

3. Click the **Personal** tab on the left (you may need to click More at the bottom to view more options) > click the **Documents** tab > click **Add**.

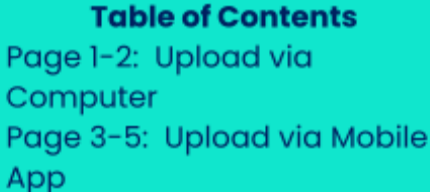

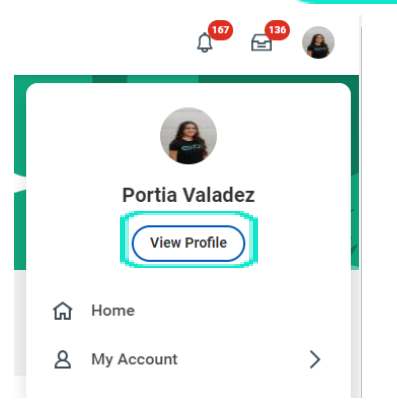

 $\leftrightarrow$ 

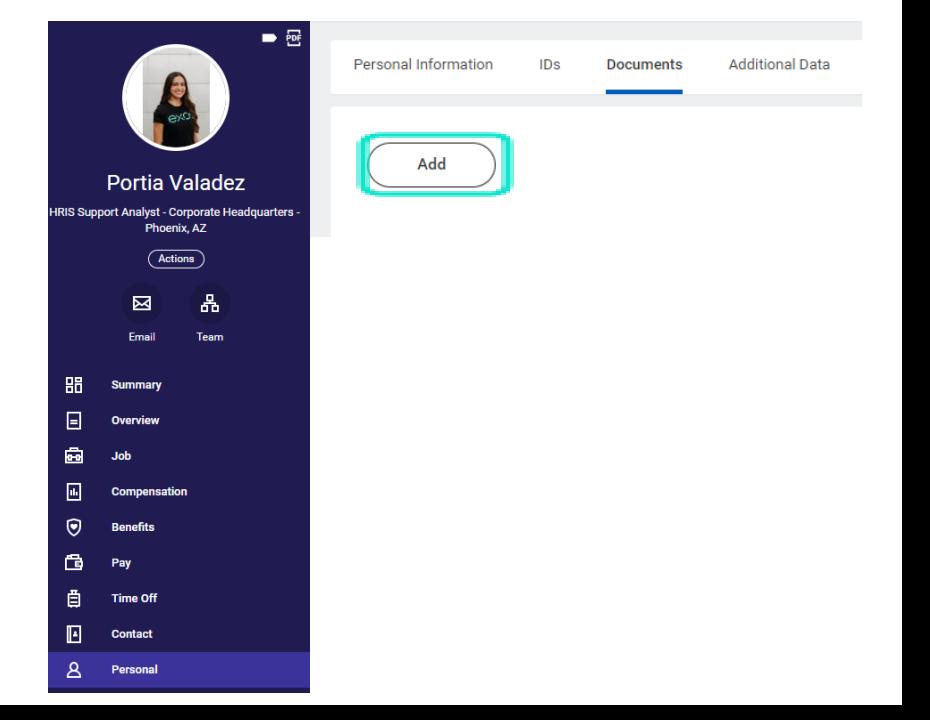

# exos

4. Drop a copy of your saved COVID Vaccine Card to the shaded box or click **Select Files** to select and upload a file > click **OK**.

3. For the **Document Category**, select the **COVID-19 Vaccination Card** option > click **OK**.

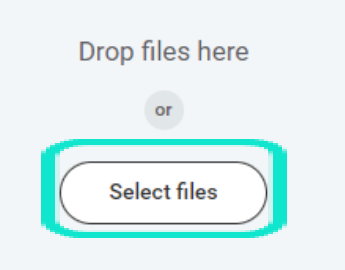

#### Add Worker Document Portia Valadez

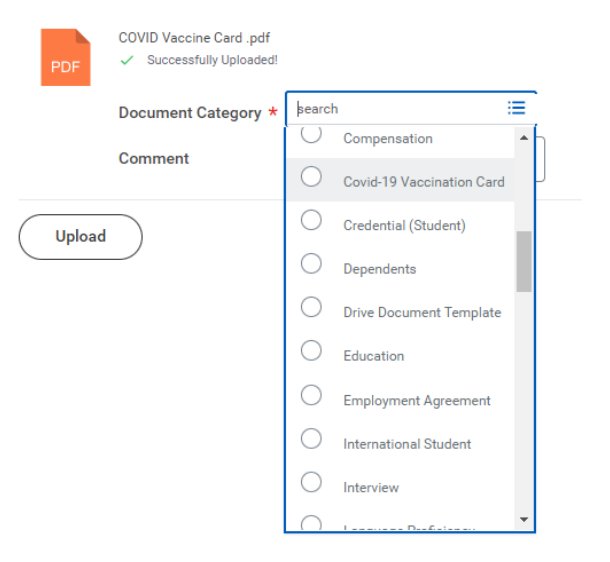

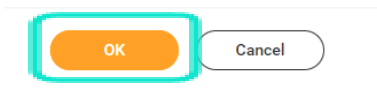

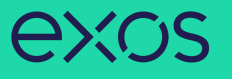

### UPLOAD COVID VACCINATION CARD VIA MOBILE APP:

1. From the homepage of the Workday mobile app, tap on your **Workday profile photo** > tap **View Profile** under your name > tap **Personal** (you may need to click More to view more options).

 $\mathbf{m} \in \mathbf{R}$ 

9:16 $\blacktriangleright$ 

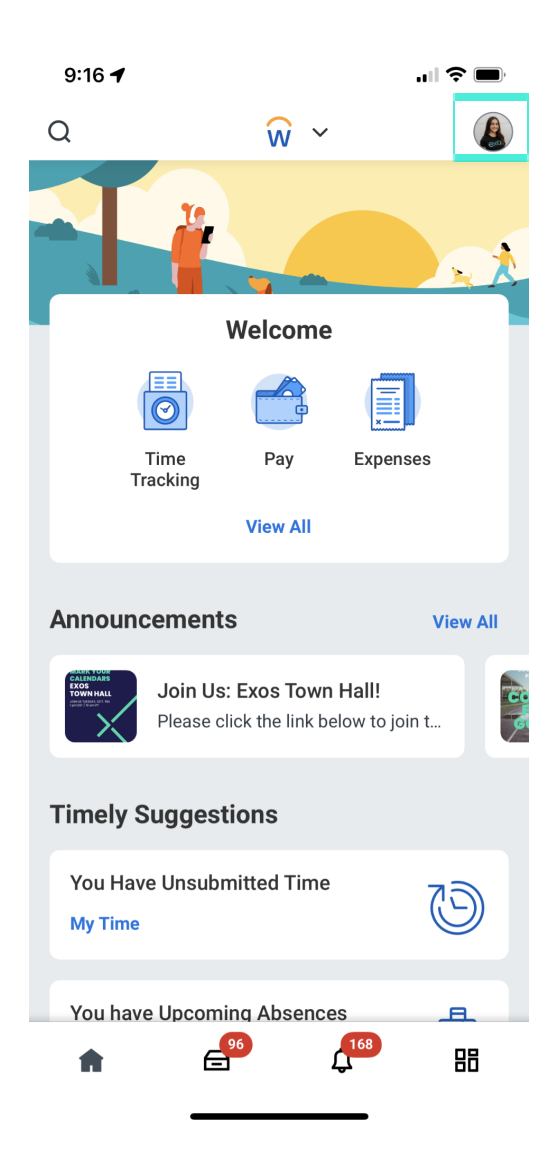

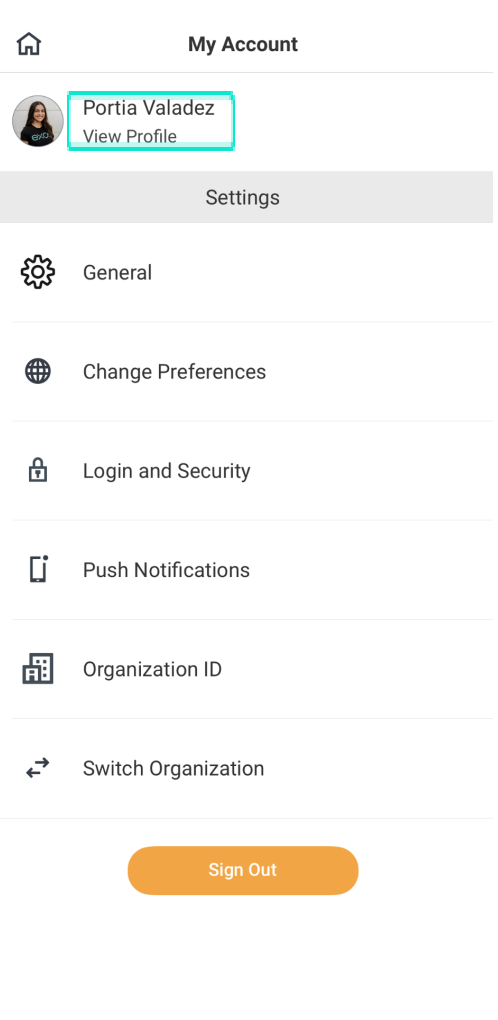

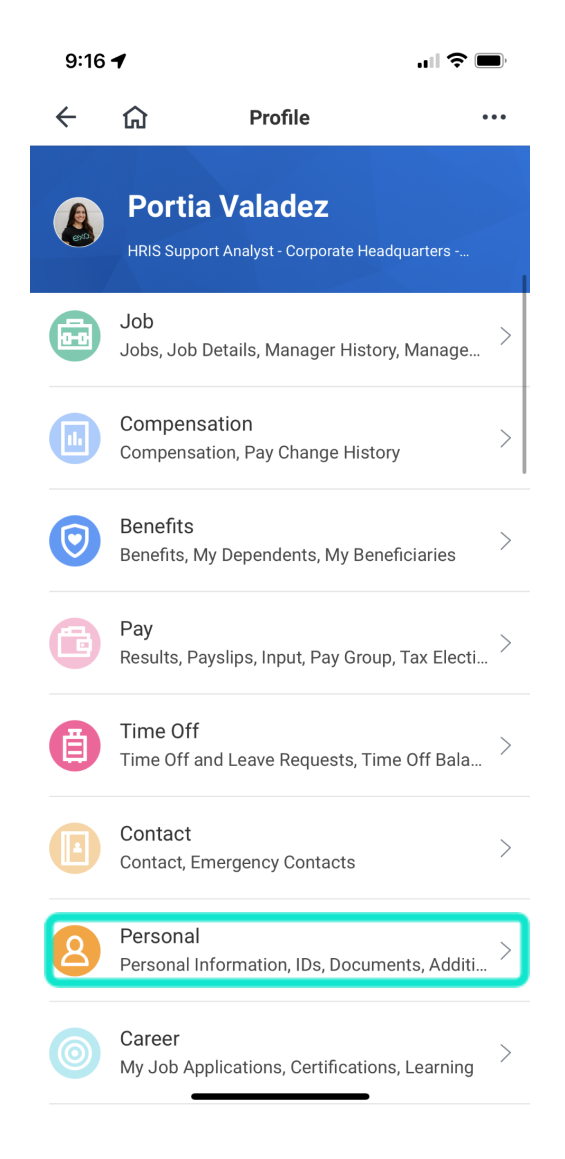

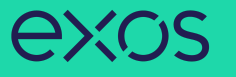

 $\blacksquare$ 

## 2. Tap on **Documents** > tap **Add** > tap on the **Add Attachments** button.

 $9:48$ 

 $\leftarrow$ 

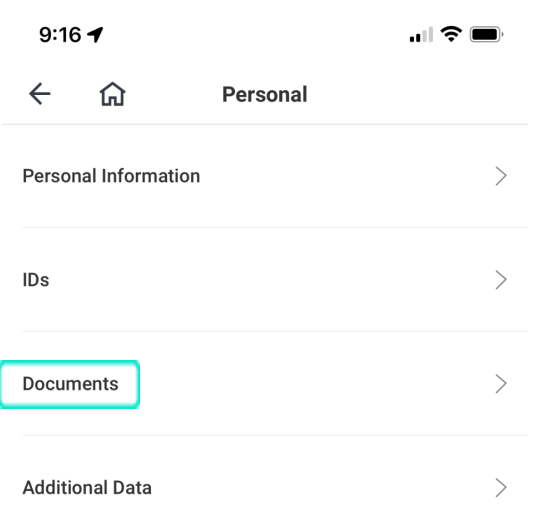

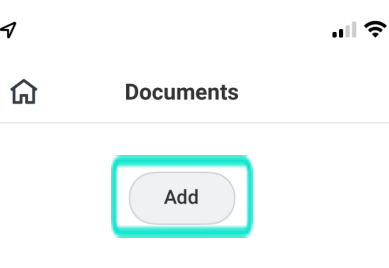

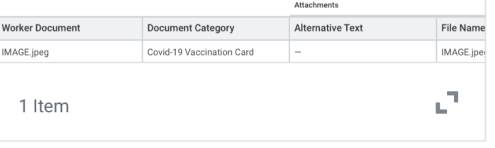

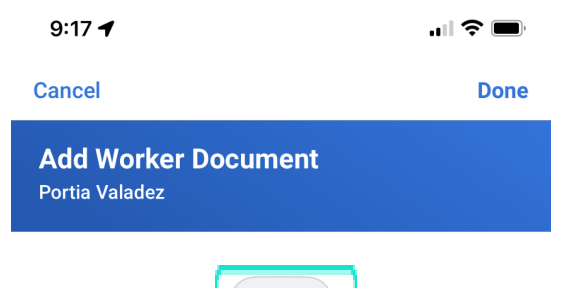

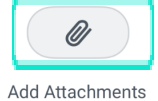

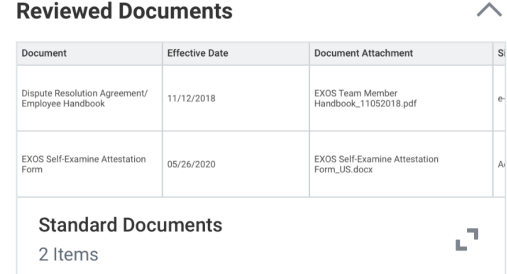

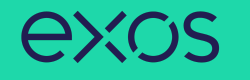

3. Either Take Photo of your COVID-19 Vaccination Report Card, Choose Photo from your phone's library, or Import Attachment > select **COVID-19 Vaccination Card** from the list of Document Category > tap **Done** in the right corner > tap **Done** again.

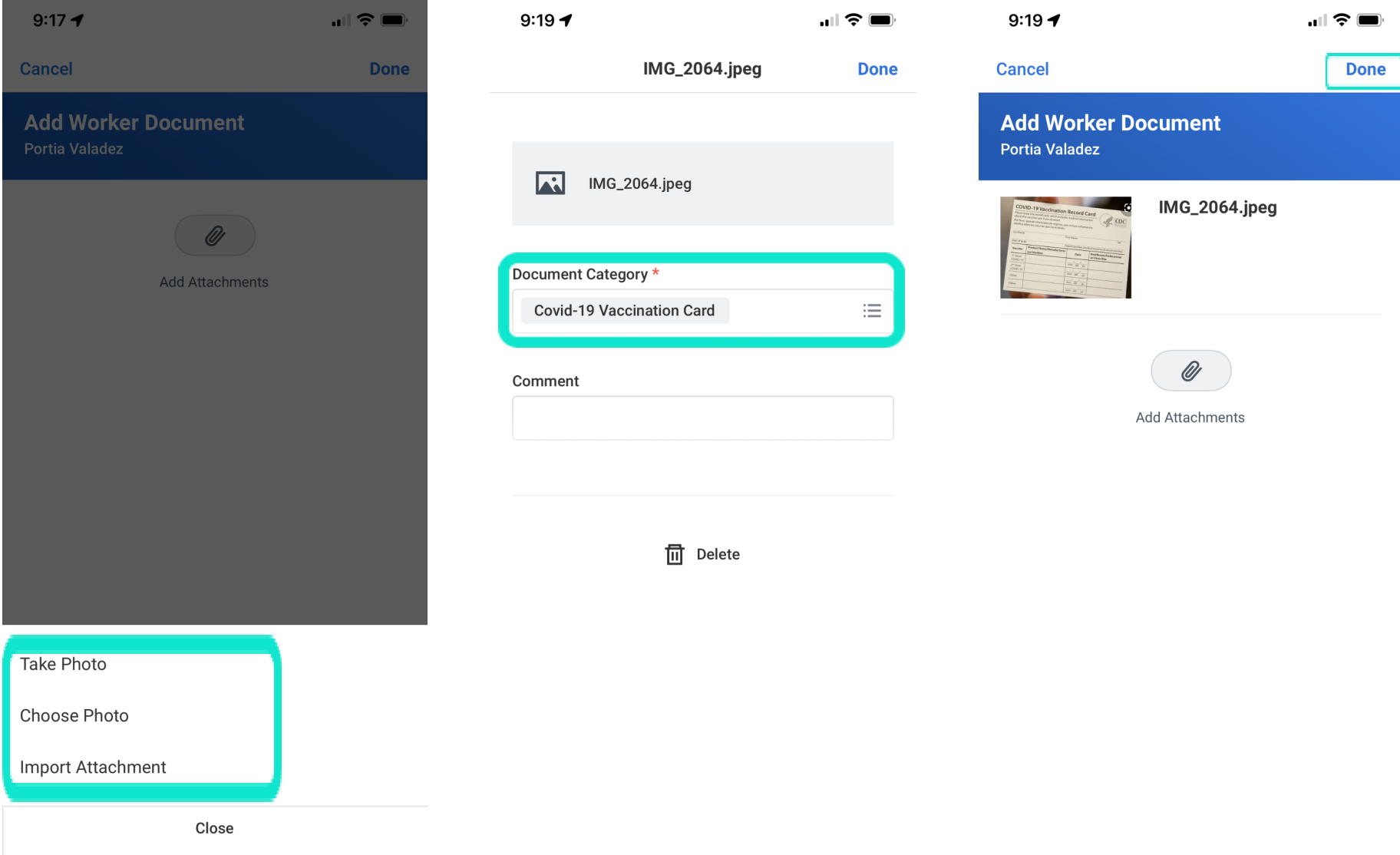